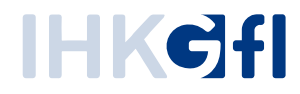

# S u c h e

## IHK-Webanwendung Elektronisches Ursprungszeugnis (eUZweb)

Ein Schnelleinstieg für Unternehmen

Stand: November 2023

© IHK Gesellschaft für Informationsverarbeitung mbH Hörder Hafenstraße 5 44263 Dortmund

## **1. Suche öffnen**

Es gibt drei Wege, um von Ihnen erfasste Anträge auf Ursprungszeugnisse und Bescheinigungen zu suchen und weiterzubearbeiten:

- Klicken Sie auf die Kachel "Suche" auf der Startseite, oder
- Klicken Sie auf das kleine Symbol "Suche" in der Startansicht oben links, oder
- Klicken Sie beim Neustart der Anwendung in der linken Spalte auf den Befehl "Führen Sie eine Suche aus"

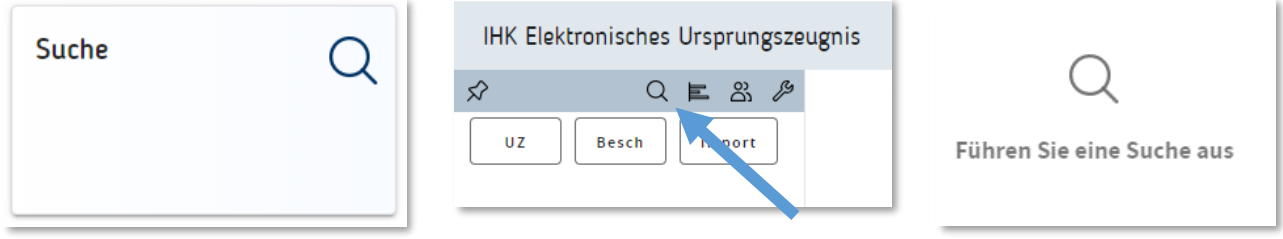

## **2. Suchdialog**

Im Suchdialog bestimmen Sie, anhand welcher Kriterien Sie nach Anträgen suchen möchten.

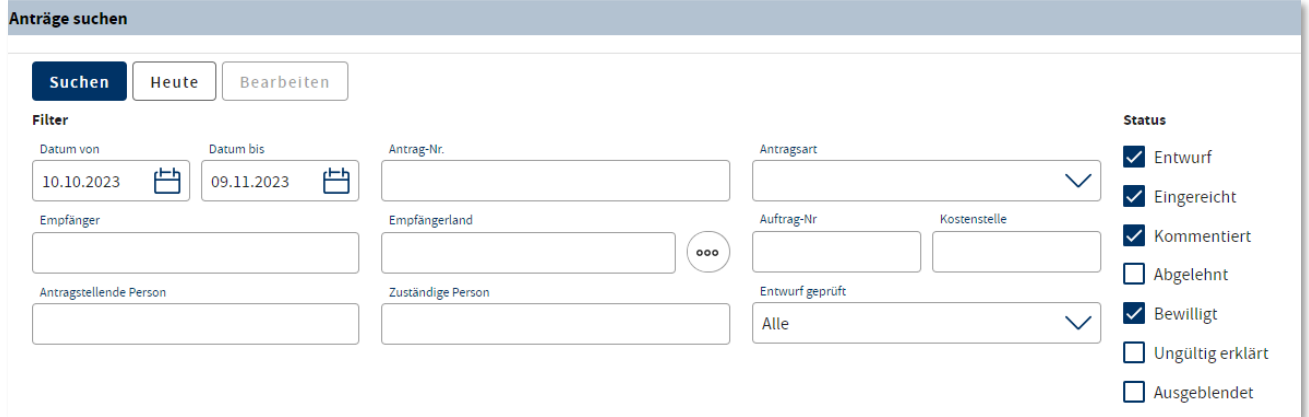

#### **Voreinstellungen**

Datum Als Suchzeitraum werden Ihnen standardmäßig die letzten 30 Tage angeboten. Sie können den Suchzeitraum aber auch vergrößern, verkleinern oder verschieben. Geben Sie dafür die gewünschten Daten ein oder klicken Sie das Kalender-Symbol an und markieren den gewünschten Zeitraum.

Status Standardmäßig ist die Suche auf alle Anträge Ihres Unternehmens eingestellt, die

- im Entwurf angelegt wurden
- bei der für Sie zuständigen IHK eingereicht wurden
- die Ihre IHK kommentiert hat
- die Ihre IHK bereits bewilligt hat.

Sie können diese Suchkriterien verändern und eingrenzen – oder auch erweitern auf kommentierte, abgelehnte, für ungültig erklärte sowie ausgeblendete Anträge. Betätigen Sie dafür einfach die entsprechenden Checkboxen.

#### **Weitere Suchkriterien**

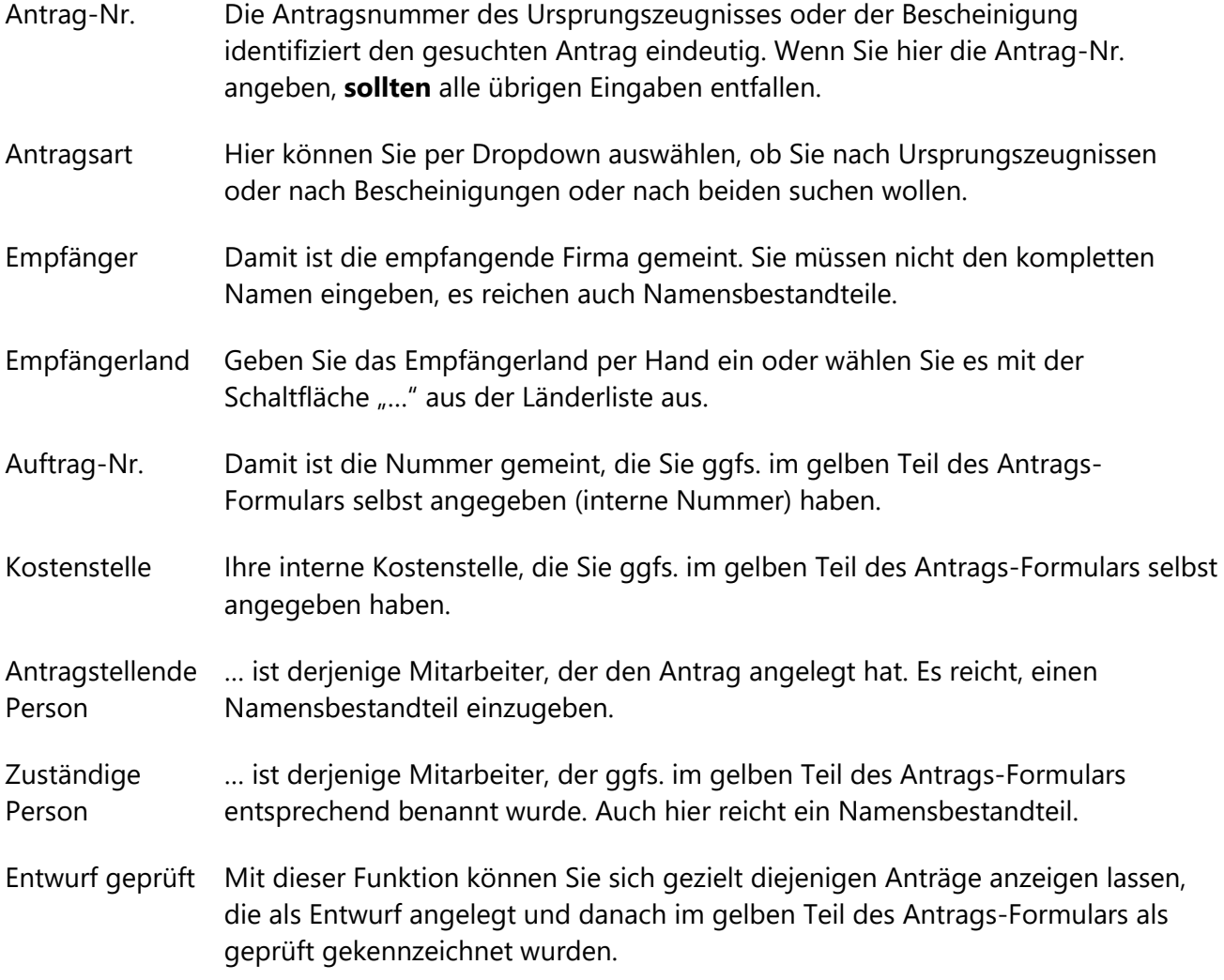

Klicken Sie abschließend oben links auf die Schaltfläche "Suchen".

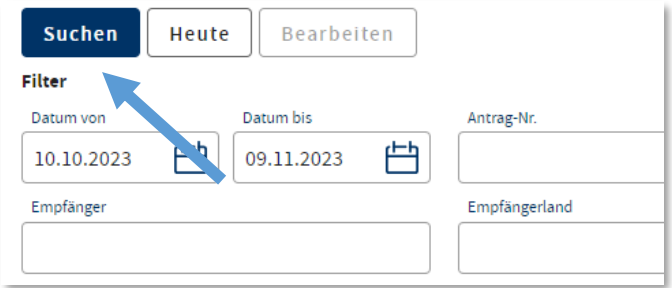

### **3. Suchergebnis**

Als nächstes erscheint die Trefferliste. Das Suchergebnis aktualisiert sich automatisch, falls zwischenzeitlich neue Anträge eingehen oder sich deren Bearbeitungsstatus ändert. Über ein Dropdown-Menü können Sie auswählen, wie viele Treffer Ihnen pro Seite angezeigt werden:

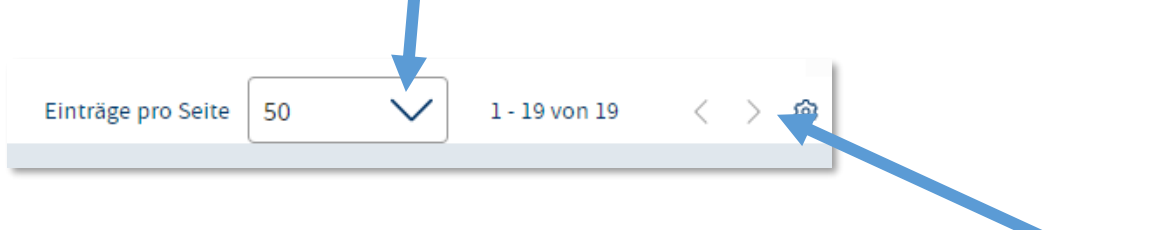

Bei mehr Treffern als der gewählten Trefferanzahl pro Seite können Sie über die Pfeile unten rechts vor- oder zurückblättern.

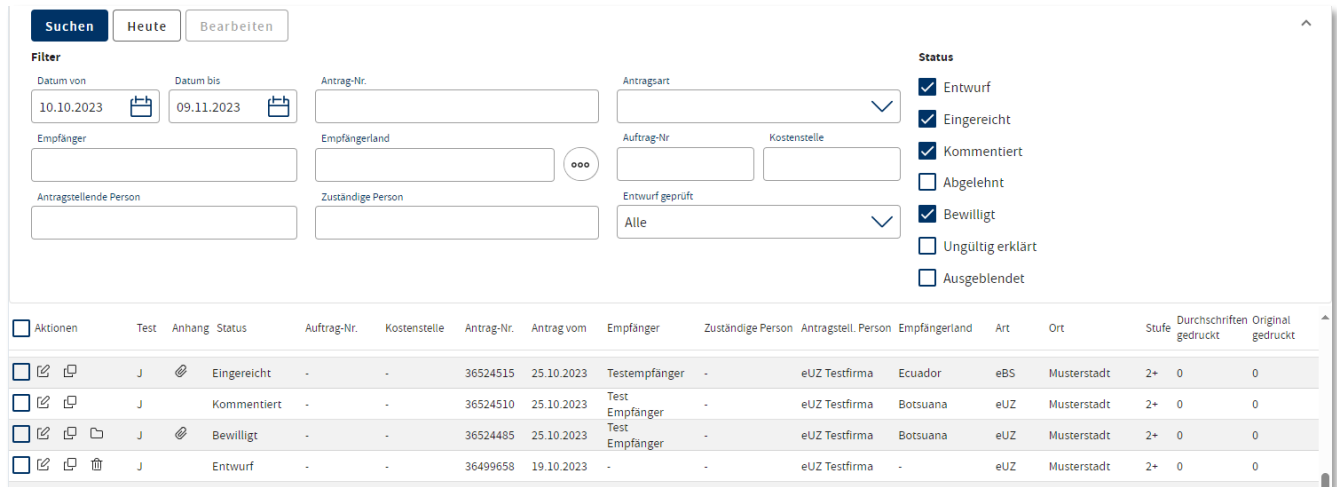

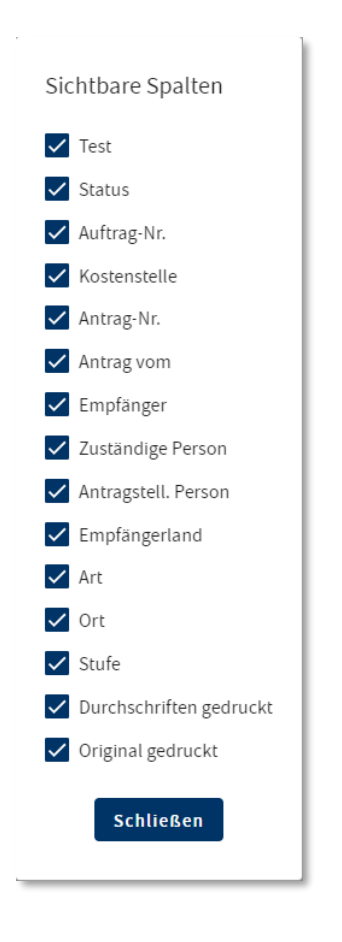

Sie können selbst auswählen, welche Spalten Sie angezeigt bekommen möchten. Klicken Sie dafür ganz unten rechts auf das Zahnrad und geben Sie an, ob alle vorgesehenen Angaben für Sie erforderlich sind. Falls nein, deaktivieren Sie die entsprechende Rubrik.

## **3. Suchergebnis – Anträge bearbeiten**

In der linken Spalte des Suchergebnisses werden Ihnen verschiedene Optionen angeboten, um die entsprechenden Anträge weiter zu bearbeiten:

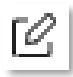

"Antrag öffnen" oder Antrag durch Doppelklick auswählen. Damit können Sie den Antrag weiterbearbeiten und z.B. auch einreichen.

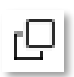

"Neuen Antrag auf Basis dieses Antrags stellen". In diesem Fall wird ein neuer Antrag angelegt, der mit den Daten des Vorgänger-Antrags vorbefüllt ist.

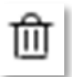

"Entwurf löschen" – steht nur im Antragsstatus "Entwurf" zur Verfügung.

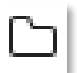

"Antrag ausblenden" – steht bei verschiedenen Status zur Verfügung und dient dazu, die Übersichtlichkeit zu verbessern, indem nicht mehr benötigte Anträge nicht mehr dargestellt werden. (Als Gegenstück gibt es "Antrag einblenden" – steht nur bei ausgeblendeten Anträgen zur Verfügung).

Ferner können Sie über die Checkbox ganz links Anträge markieren – entweder einzelne oder per Klick auf das Kästchen oben neben "Aktionen" auch sämtliche angezeigten Anträge.

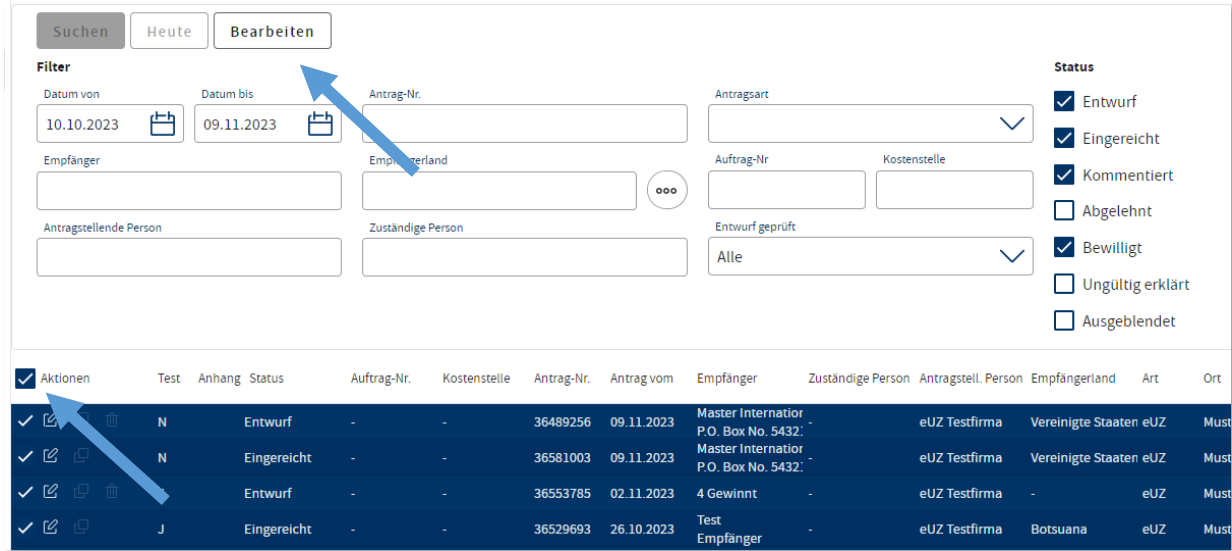

Mit dem Befehl "Bearbeiten" können Sie diese markierten Anträge dann gesammelt einreichen oder hintereinander aufrufen oder löschen, ohne dafür die einzelnen Anträge separat aufrufen zu müssen.